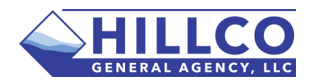

To begin a quote select Start – Start a New Quote. You go to the below screen.

At this point you have the option to enter the insured's address and Drivers License (or Texas ID) Number. If you enter that information the Household Report will be run. This may save time in entering vehicle and driver information in the following screens. If not you can just select Start Quote.

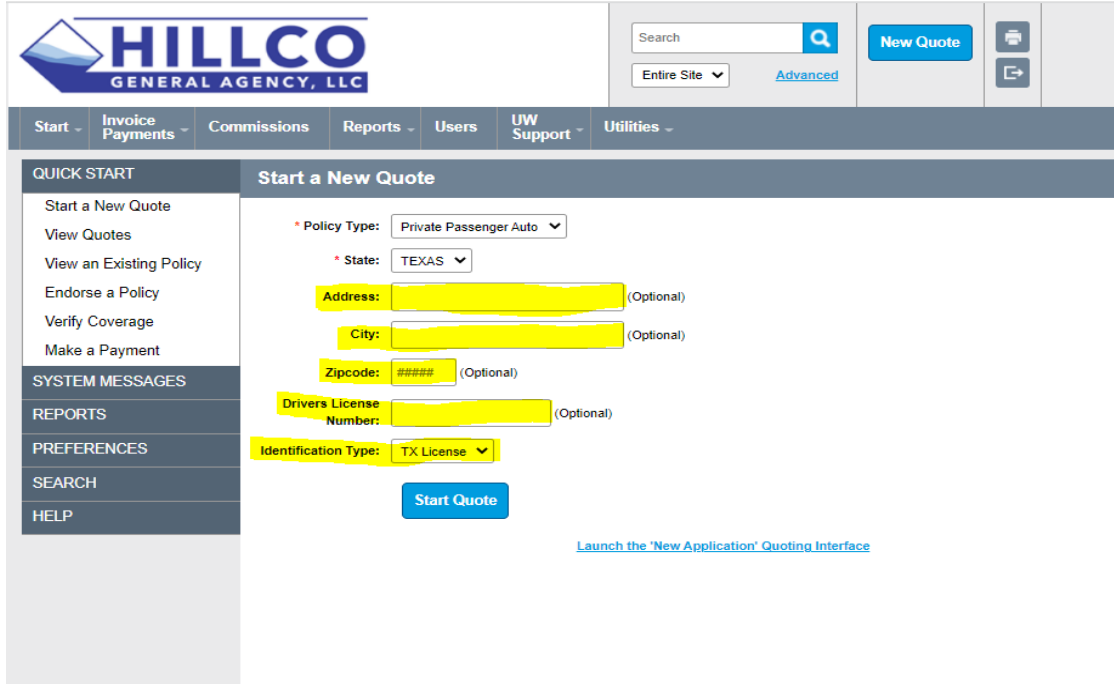

Enter the applicant information and proceed to drivers.

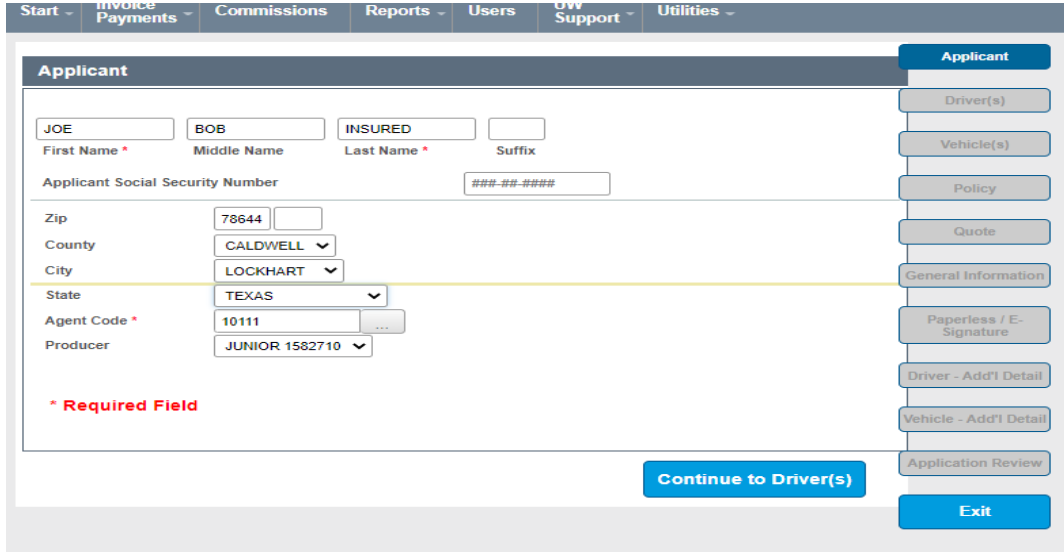

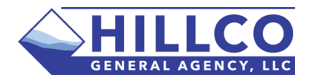

Enter the Driver Information at this time.

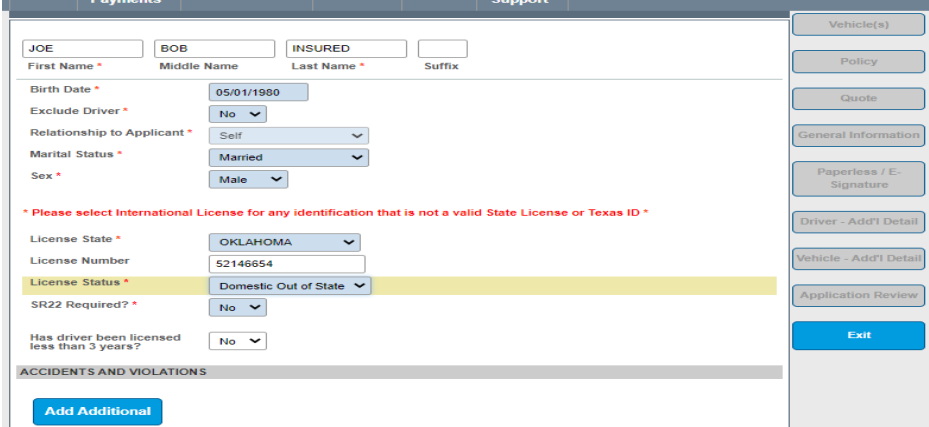

For More Drivers you can choose Add a Driver at the bottom of the screen. In not then select Continue to Vehicles.

Enter Vehicle VIN or select Year Make and Model from the drop down. Select the proper coverages and proceed.

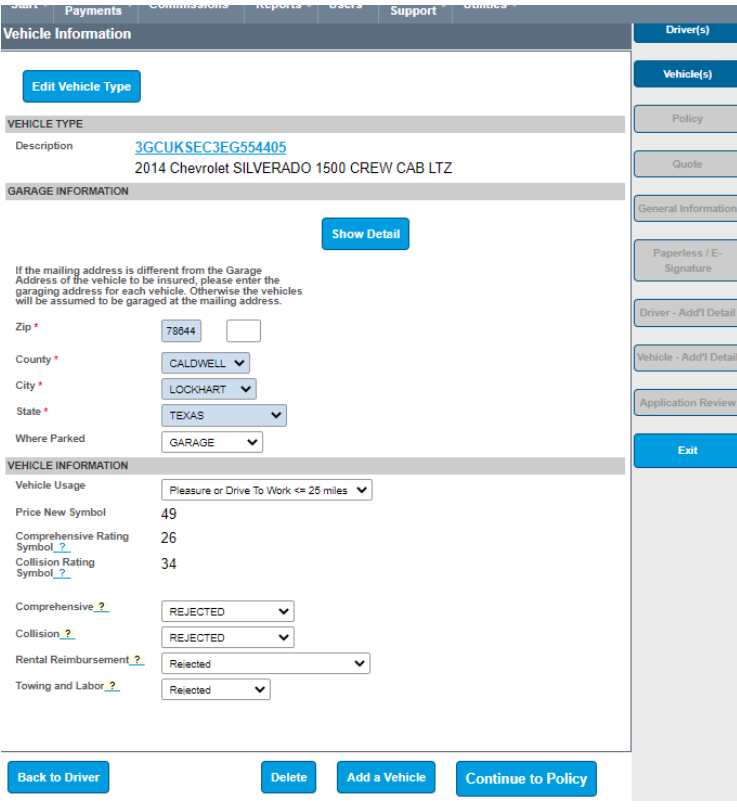

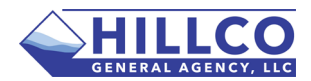

On the Policy Page you will select the Policy Program of Limited or Standard. Limited Policy includes a number of endorsements to the Texas Standard policy at a discounted rate. Also make sure to select the policy term and payment plan. Click Generate Quote.

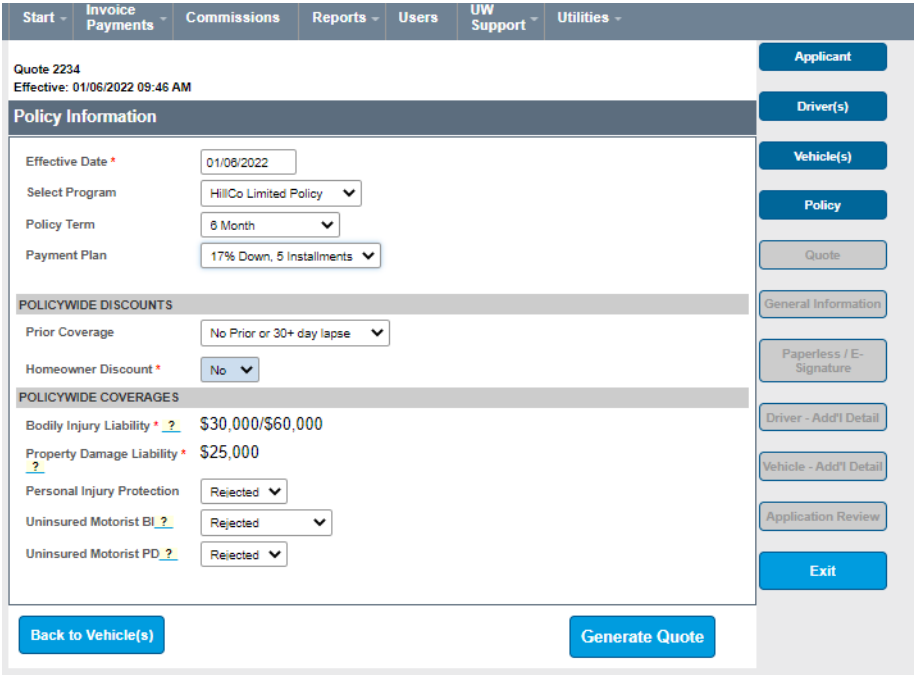

Now you can review the rate and select Begin Application to complete the policy.

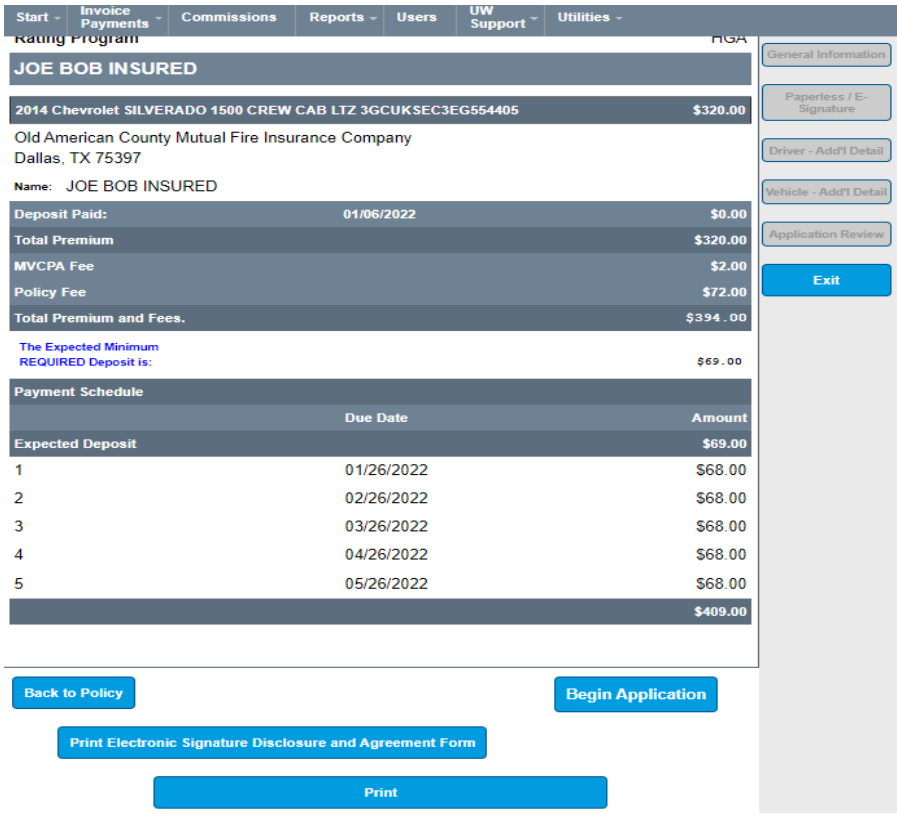

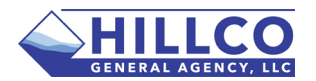

Enter the Insured phone number, address and email address then complete the underwriting questions with the insured.

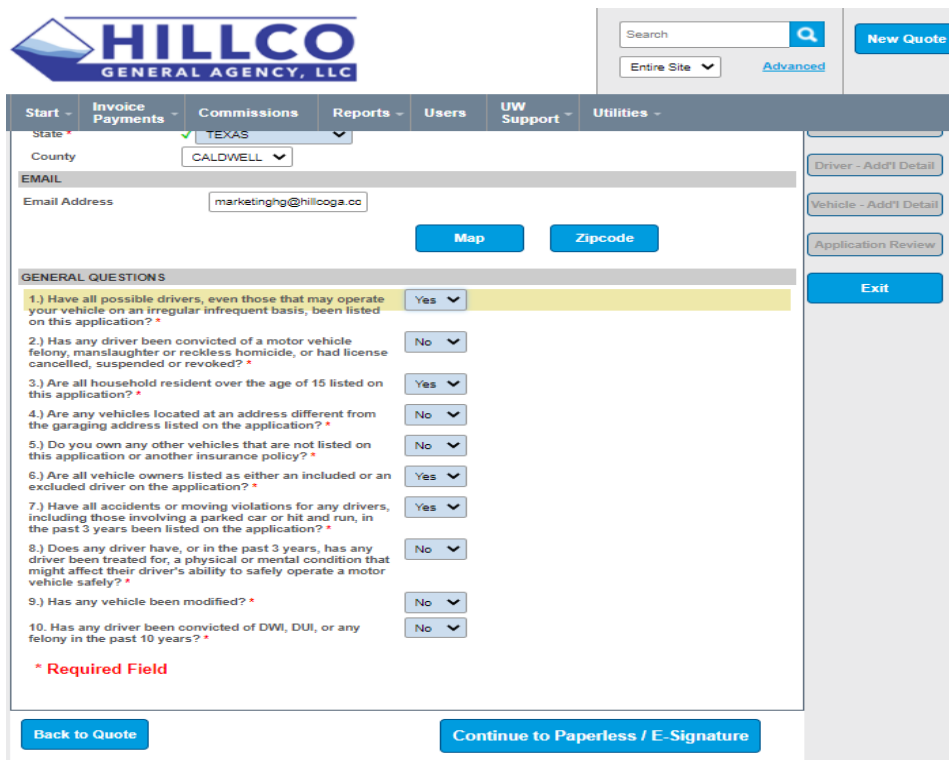

On this screen you must verify 1 contact method for the insured. Choose either Text or Email and select Verify. A code will be sent to the insureds phone or email for verification.

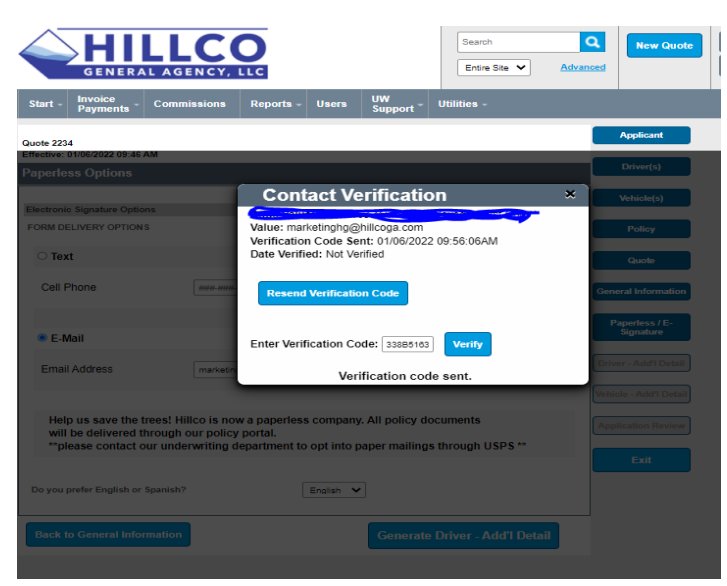

**THE INSURED MUST PROVIDE YOU THIS CODE OR YOU WILL NOT BE ABLE TO PROCEED WITH THE APPLICATION.**

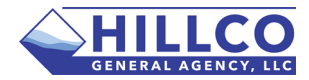

**As soon as a method of contact is verified you can proceed with the application.** 

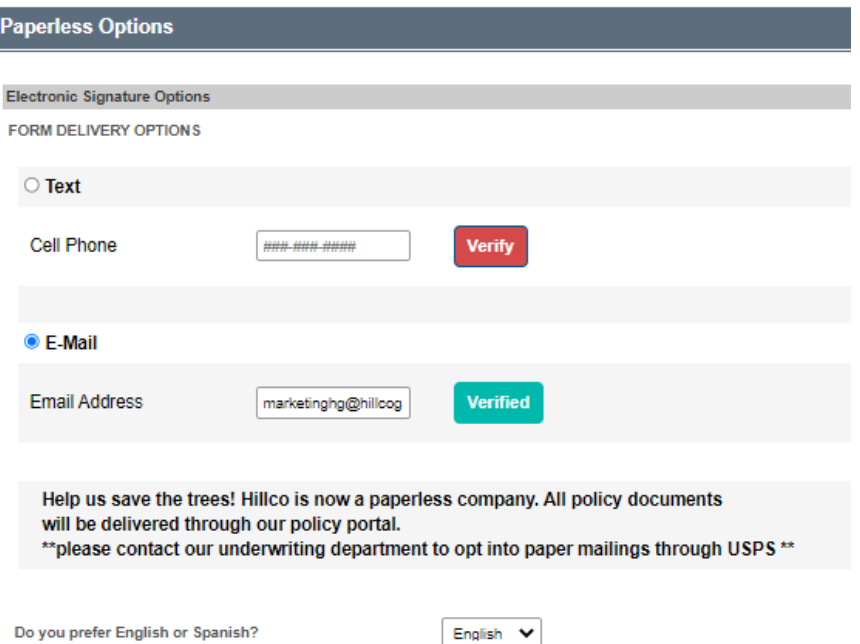

The next screens will be the Driver and Vehicle Screens. Update the required info and proceed to the Application Review.

Enter Payment method and amount for Down payment, E-sign information and proceed to signing the application

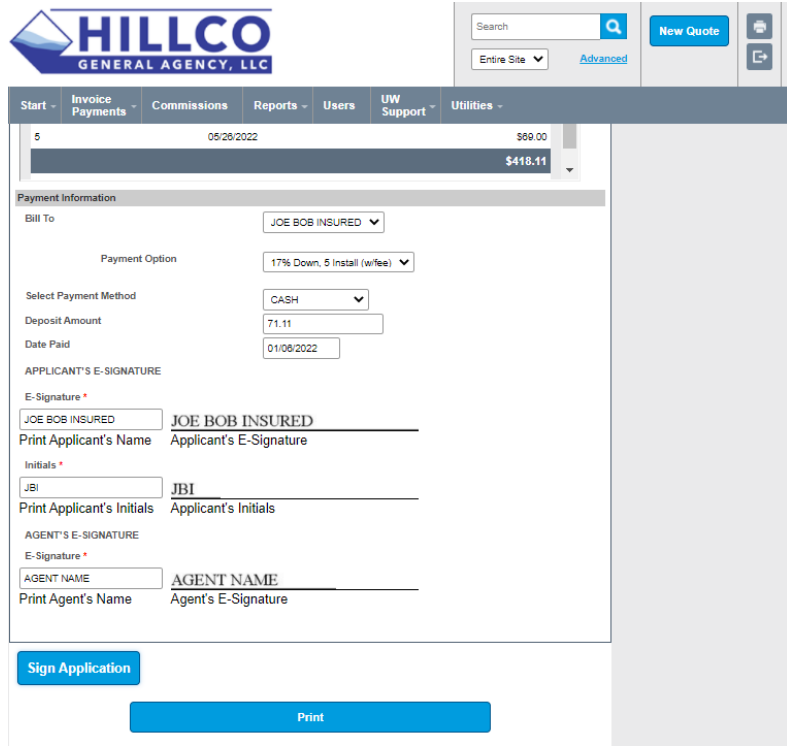

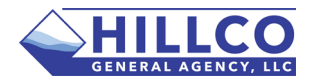

Provide all disclosures to the insured and click to sign for each.

Submit Application when completed.

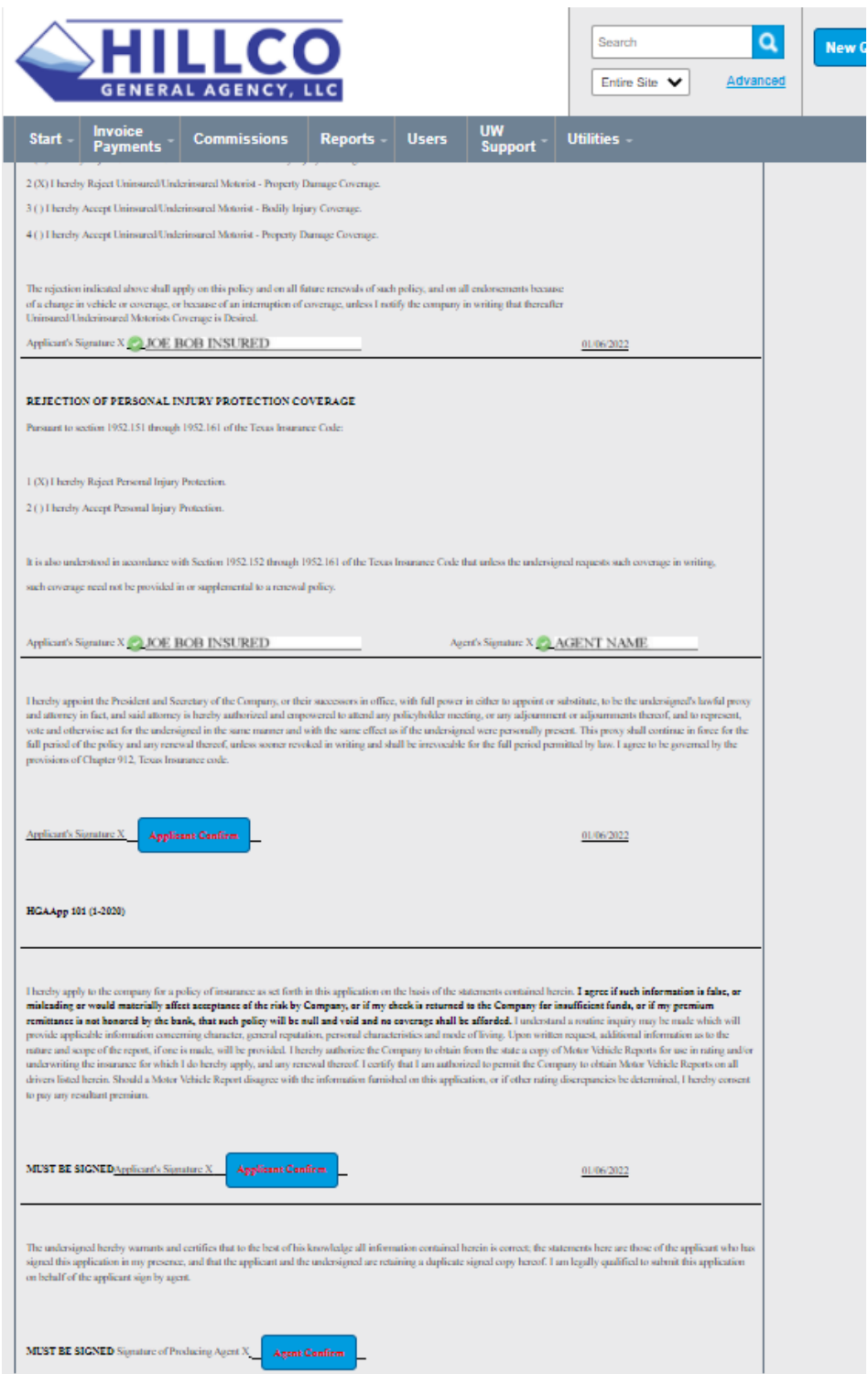

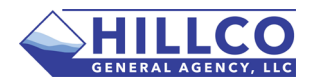

On this page you can select to Display all forms and provide copies to the insured.

#### **MAKE SURE TO SELECT INSURED POLICY PORTAL WELCOME LETTER.**

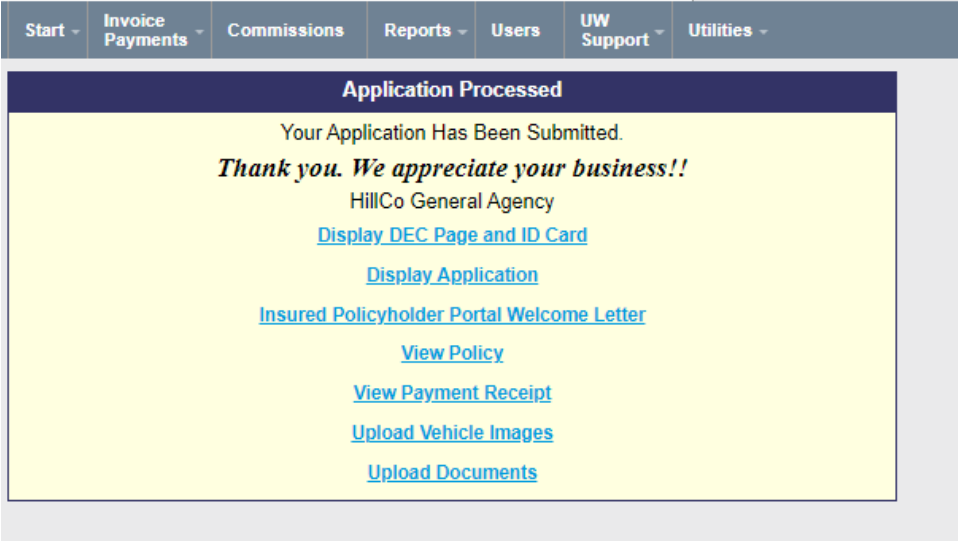

This letter provides the insured with the information necessary for them to login to their account and download all policy forms included the application, dec page, policy forms, ID card and all other documents in the future including invoices.

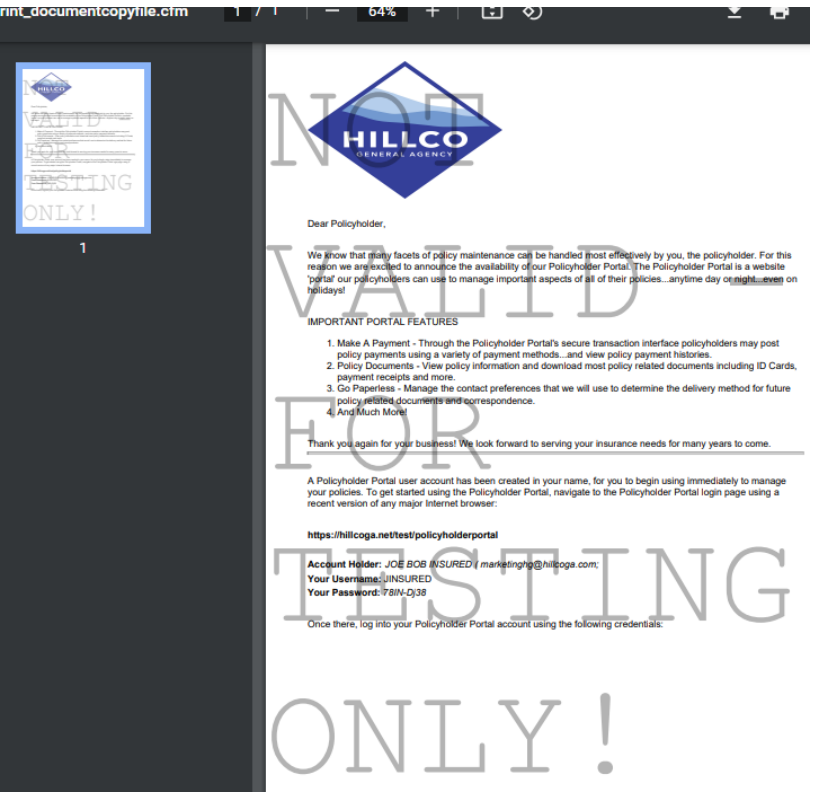

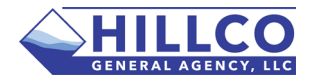

Proceed to View Policy when Complete.

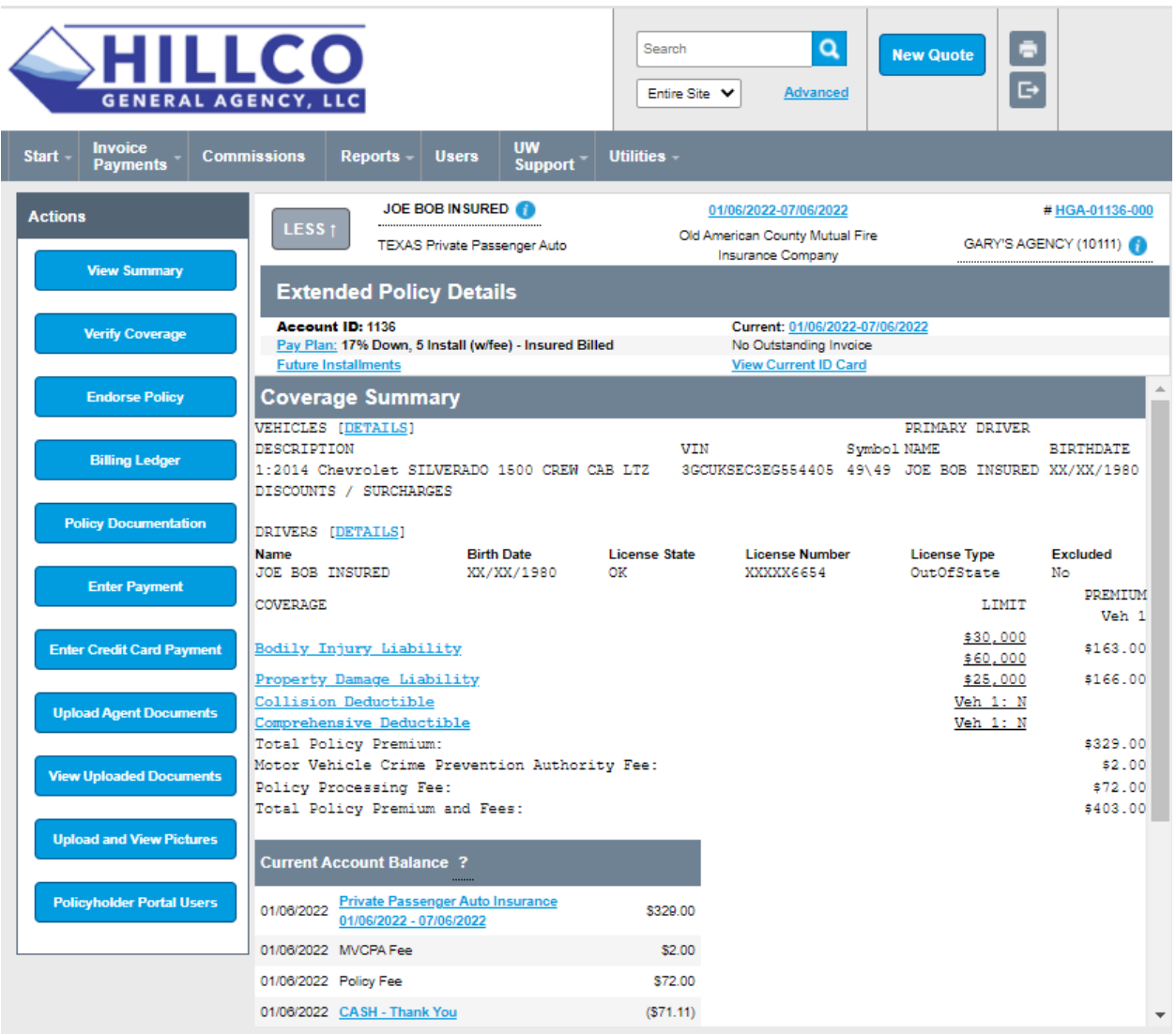